### Зміст

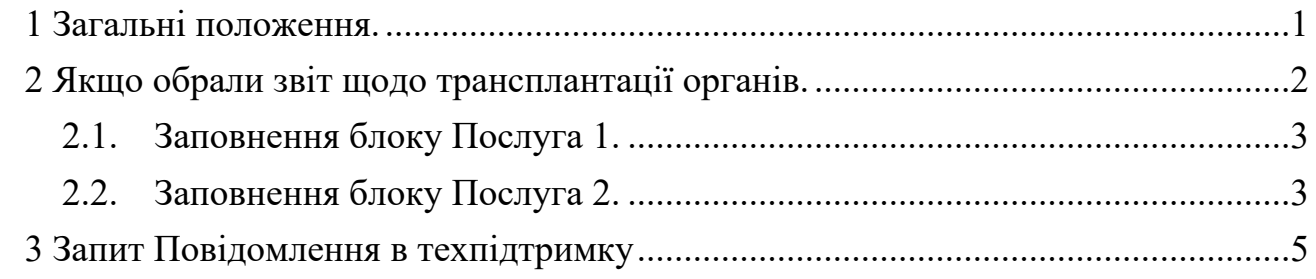

# <span id="page-0-0"></span>**1 Загальні положення.**

Сервіс звітності ЕСОЗ ІС НСЗУ звітування щодо трансплантації знаходиться за посиланням <https://trpl.nszu.gov.ua/>

Важливо! Звіт подається щомісячно до 10 числа місяця наступного за звітним періодом.

Звітують за цією формою заклади, що уклали договори за програмою медичних гарантій за пакетами:

64 ЛІКУВАННЯ ДОРОСЛИХ ТА ДІТЕЙ МЕТОДОМ ТРАНСПЛАНТАЦІЇ ОРГАНІВ,

65 ЛІКУВАННЯ ДОРОСЛИХ ТА ДІТЕЙ МЕТОДОМ ТРАНСПЛАНТАЦІЇ ГЕМОПОЕТИЧНИХ СТОВБУРОВИХ КЛІТИН.

Загальний вигляд початкової сторінки.

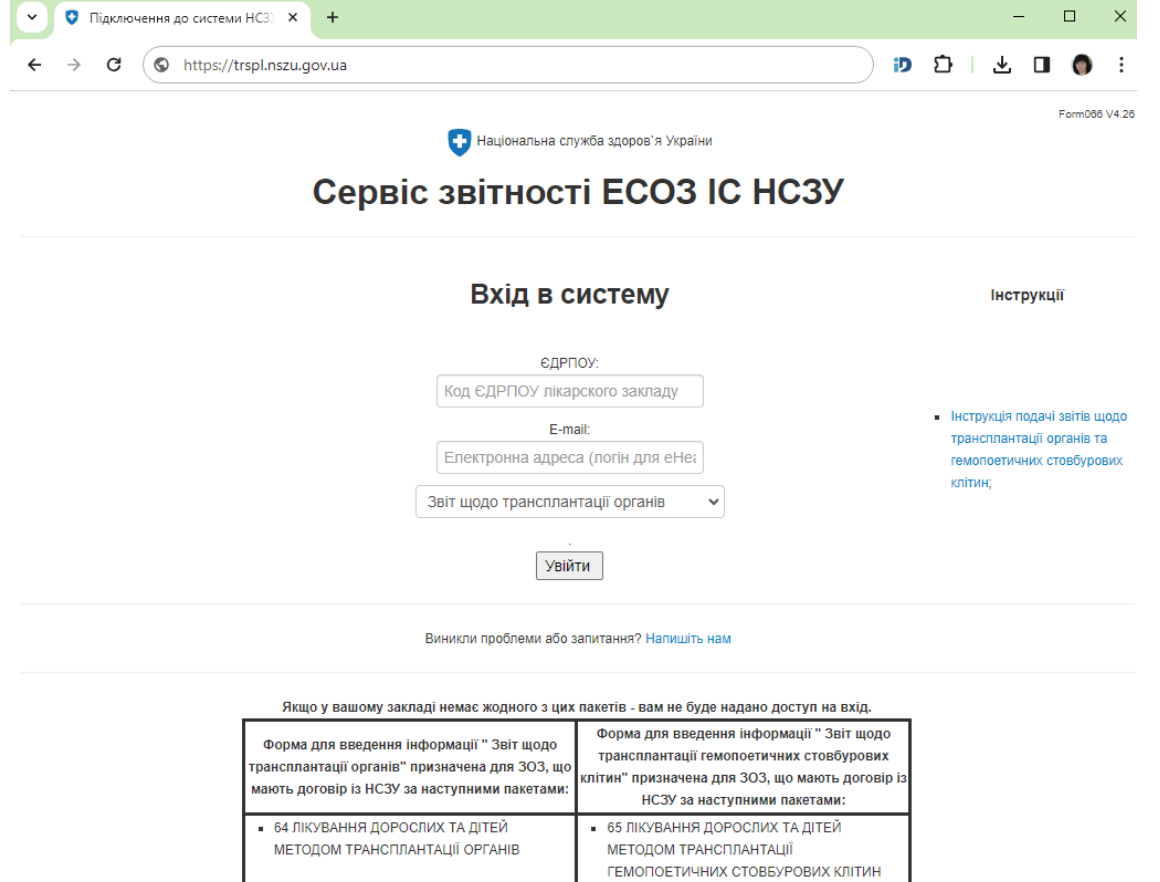

На сторінці справа у блоці Інструкції можна переглянути цю інструкцію. У цьому блоці буде розміщуватись актуальна (оновлена) версія інструкції.

На сторінці входу вноситься інформація щодо ЄДРПОУ закладу, що звітує та адреса електронної пошти. В наступному полі обрати форму звіту та натиснути кнопку *Увійти.*

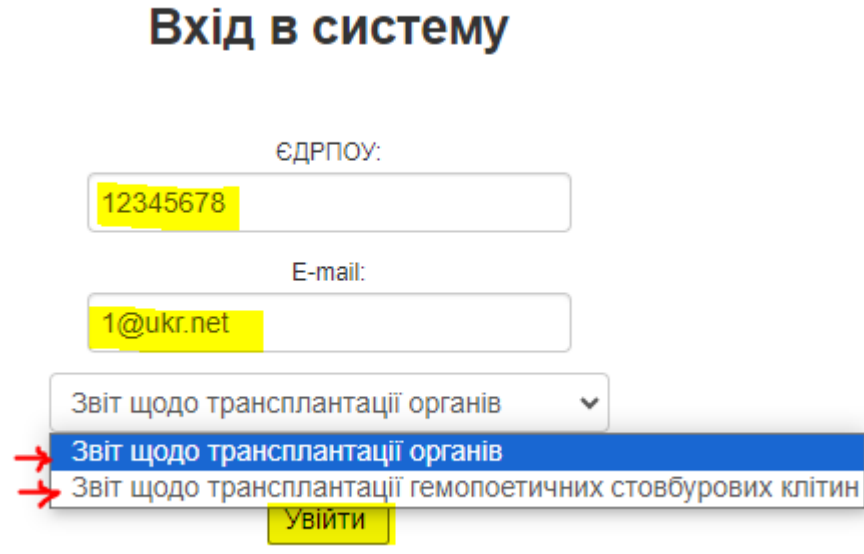

Далі потрібно авторизуватись через систему ЕСОЗ (Електронна система охорони здоров'я), тільки під користувачем з правами підпису (керівник).

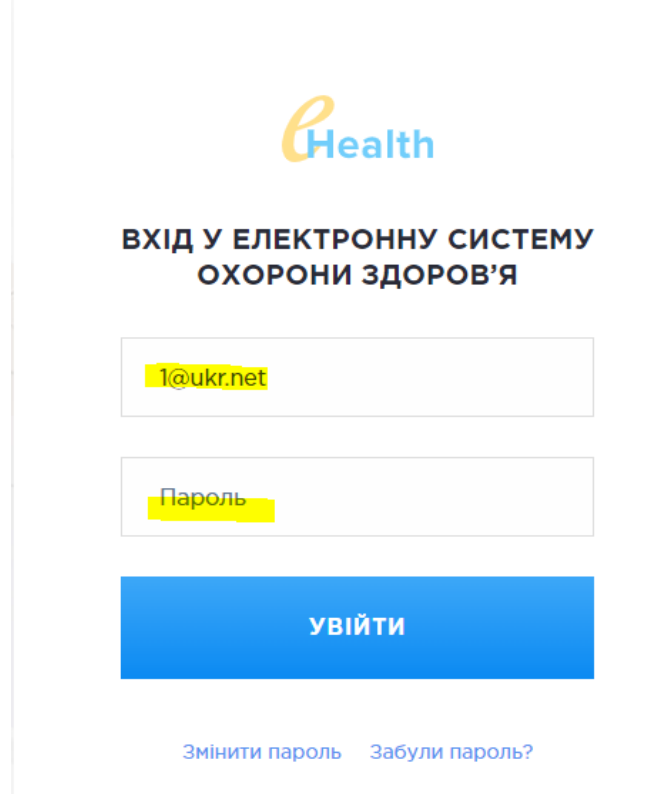

Після авторизації відкриється головна сторінка Сервісу звітності для обраного звіту.

### <span id="page-1-0"></span>**2 Якщо обрали звіт щодо трансплантації органів.**

Головна сторінка Сервісу звітності, якщо обрано звітування щодо трансплантації органів. Натиснути кнопку Створити звіт про трансплантацію органів.

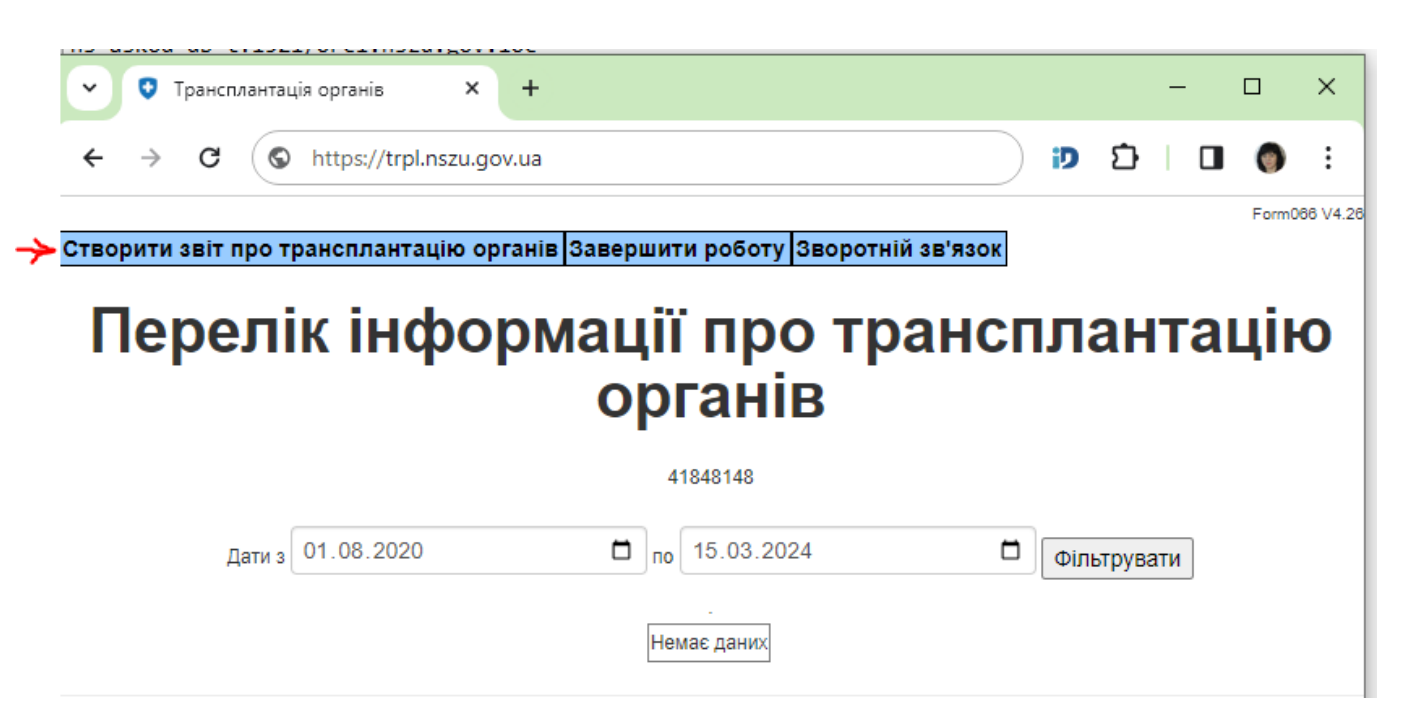

Відкриється сторінка форми.

Важливо! Звіт містить перехідні дані, тому уважно обирайте місяць звіту перед початком заповнення форми.

Оберіть звітний місяць.

Важливо! Звіт подається щомісячно до 10 числа місяця наступного за звітним періодом.

#### Створення нового запису

# Інформація про трансплантацію органів

 $3<sub>Bi</sub>$  T  $3<sub>Bi</sub>$   $\overline{C}$   $\overline{C}$ 

#### Послуга 1. Дотрансплантаційний етап

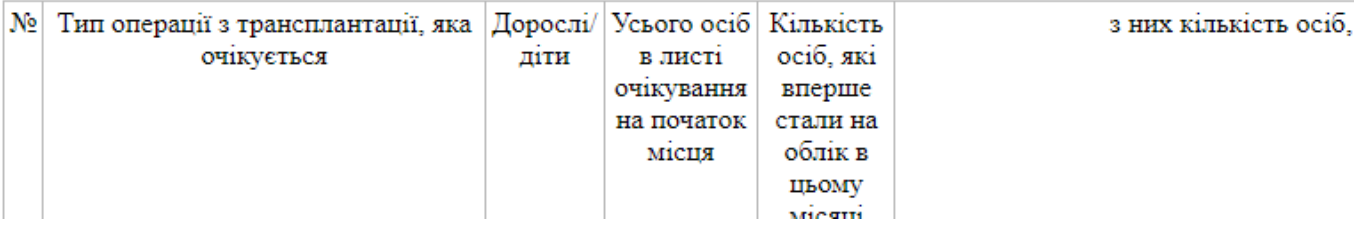

#### *2.1. Заповнення блоку Послуга 1.*

<span id="page-2-1"></span><span id="page-2-0"></span>Заповнити таблицю Послуга 1. Дотрансплантаційний етап.

# *2.2. Заповнення блоку Послуга 2.*

Заповнити таблицю Послуга 2. Трансплантаційний етап.

Ця таблиця заповнюється даними про трансплантацію за звітний період. Наприклад, якщо подається звіт за січень місяць, то у цій таблиці необхідно вказати інформацію про проведену трансплантацію органів пацієнтам, які виписані/померли у січні місяці.

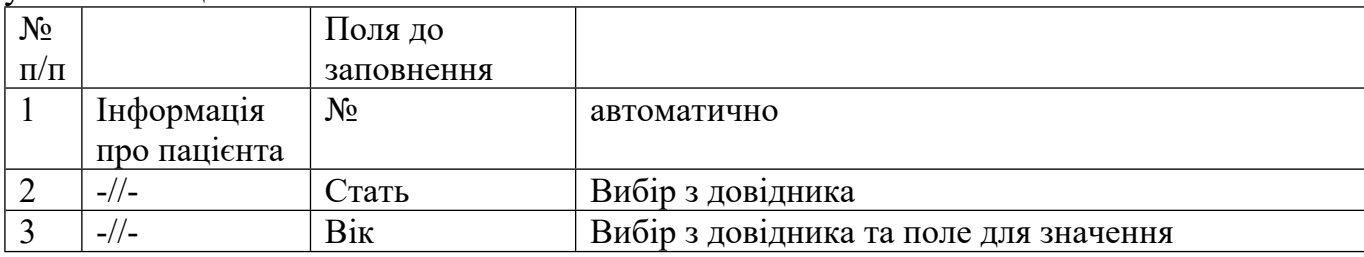

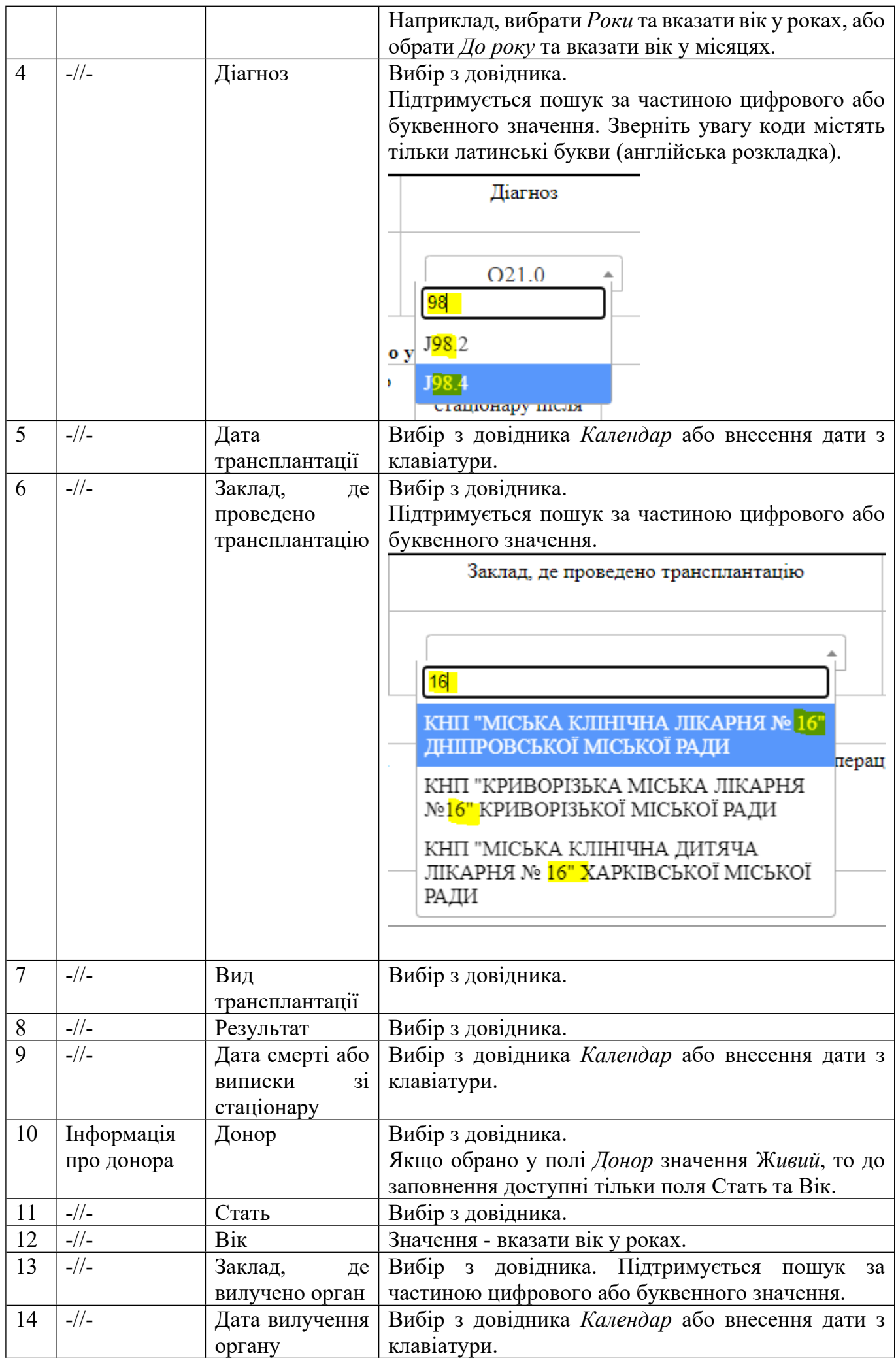

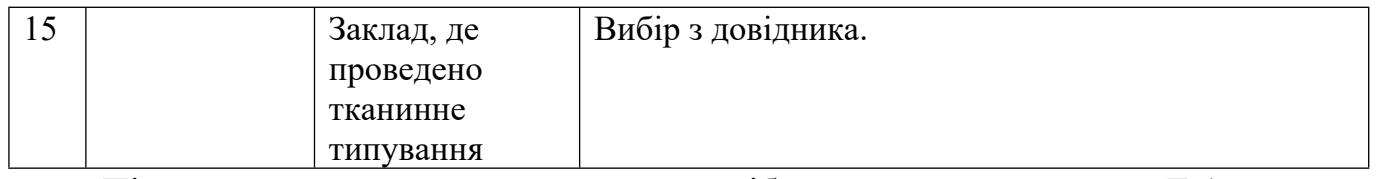

Після того як заповнили рядок, потрібно натиснути кнопку *Додати*, яка знаходиться на початку рядка.

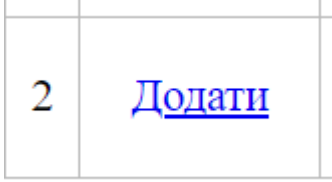

Якщо якесь з обов'язкових полів не буде заповнене, то рядок не збережеться та сервіс підкреслить червоним обов'язкові до заповнення поля.

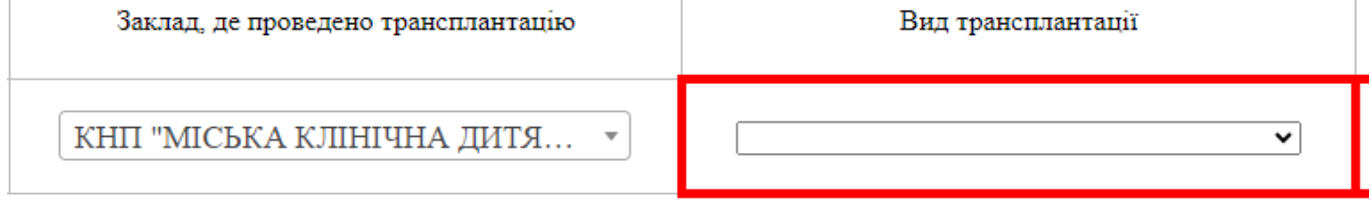

Заповніть поля та натисніть *Додати*.

Коли рядок доданий, то кнопка *Додати* на початку рядка змінюється на дві кнопки *Видалити* та *Оновити*.

Кнопка *Видалити* видалить весь рядок.

Кнопка *Оновити* використовується коли у вже доданому рядку потрібно зробити правки. Виправіть та натисніть *Оновити*.

#### <span id="page-4-0"></span>**3.Запит Повідомлення в техпідтримку**

У разі виникнення проблем із входом, помилок у роботі Сервісу звітності на сторінці входу та на сторінці звітування розміщено посилання для створення повідомлення до технічної підтримки Сервісу звітності.

Національна служба здоров'я України

# Сервіс звітності ЕСОЗ ІС НСЗУ

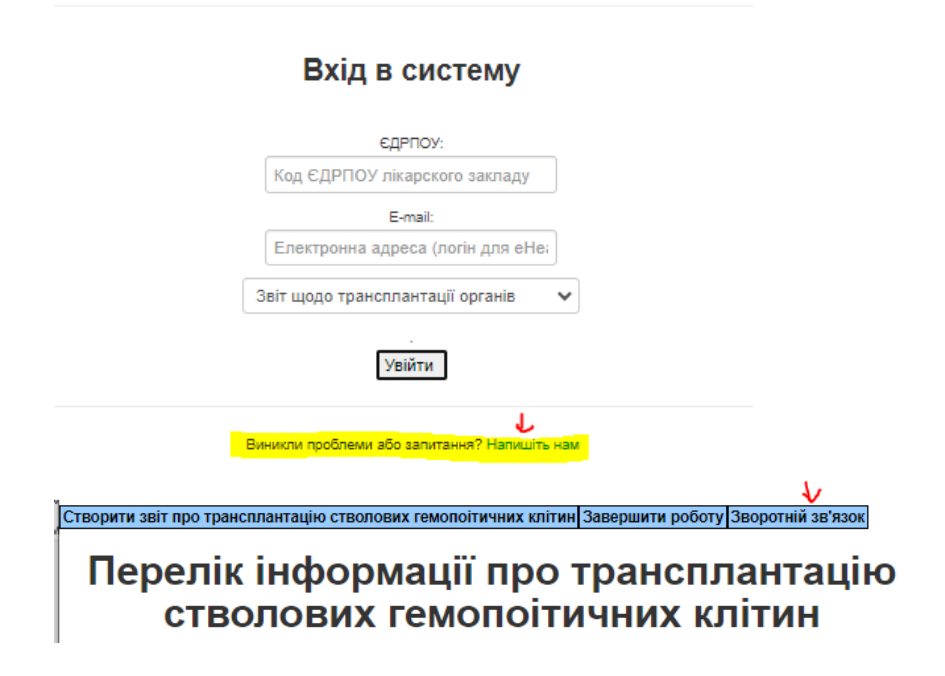

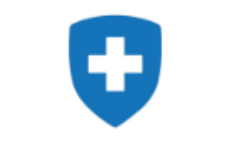

Національна служба здоров'я України

# Зворотній зв'язок

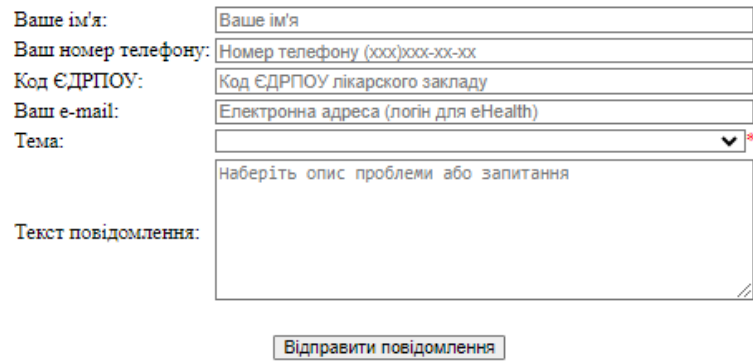

Заповніть всі поля. У полі Повідомлення викладіть суть питання та натисніть Відправити.

При успішному надсиланні ви отримаєте на вказану вами електронну пошту лист з темою Ваш запит зареєстровано з ідентифікатором запиту ## RE-XXXXX ##, де

## RE-ХХХХХ ## - це номер вашого запиту.

support@nszu.gov.ua Ваш запит зареєстровано з ідентифікатором запиту ## RE-59600 ## -

 $\overline{a}$ 

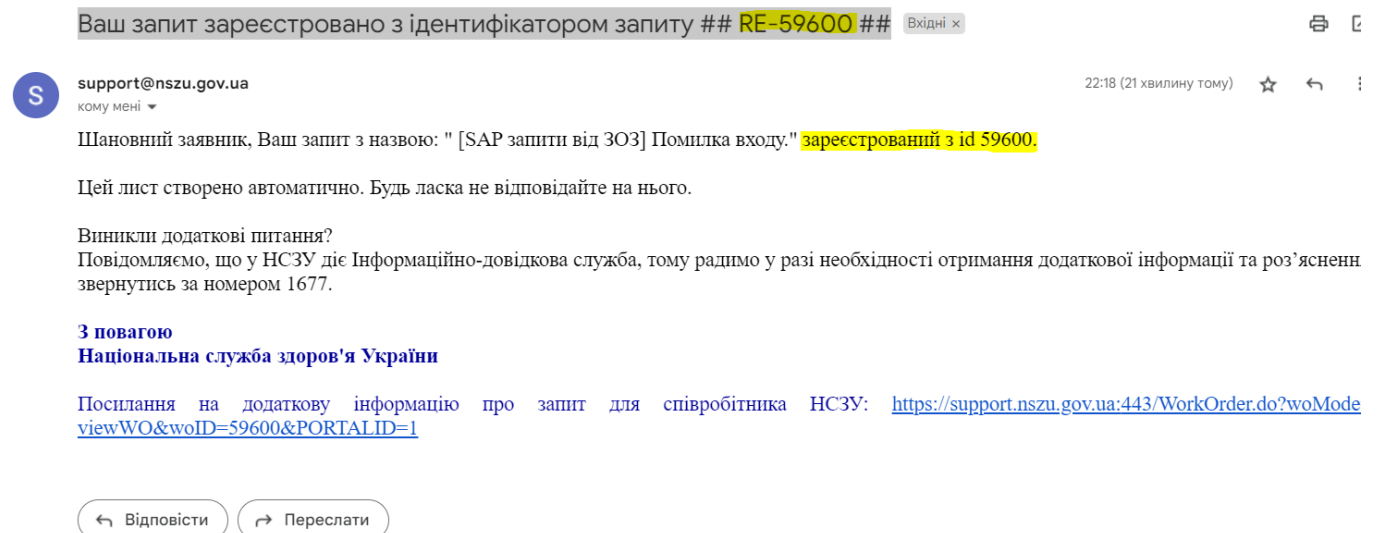

В рамках цього запиту можуть надходити листи з питаннями до вас або рекомендаціями. Наприклад.

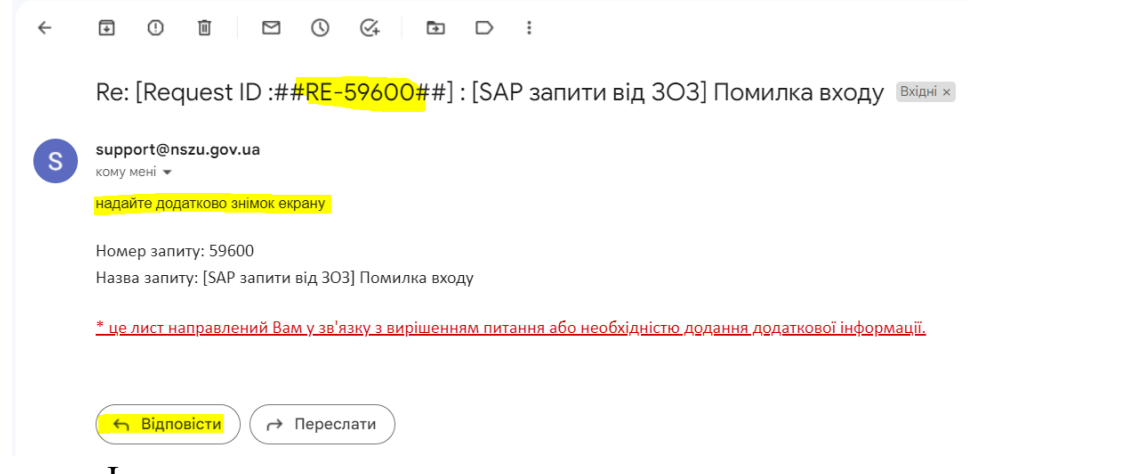

І коли ваш запит виконано та закрито, то ви отримаєте приблизно таке

повідомлення.<br>Запит: ##RE-59600## піднятий вами, закритий Видніж. 22:50 (0 хвилин тому) <del>д</del> support@nszu.gov.ua<br>кому мені <del>⊽</del> **Co** Шановний checklophone, Запит, поданий Вами, закрито занин, неданий вами, закрите.<br>Назва запиту: [SAP запити від 303] Помилка входу Роздільна здатність: Повні деталі запиту можна переглянути за посиланням: https://support.nszu.gov.ua:443/WorkOrder.do?woMode=viewWO&woID=59600&PORTALID=1 - тільки для співробітників НСЗУ та партнерів. Примітка: Це автоматизована пошта. Не відповідайте на це повідомлення.

 $\left(\begin{array}{c} \leftarrow \end{array}$  Відповісти